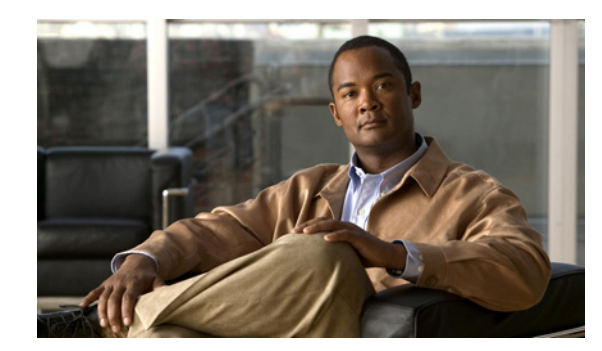

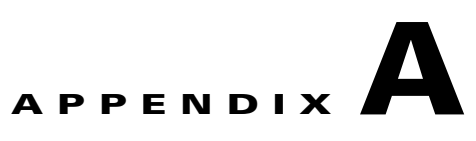

# **Troubleshooting AUS**

These topics will help you troubleshoot AUS:

- **•** [Why Is the Device Not Showing Up in the Device Summary?](#page-0-0)
- [Why Has the Device Not Contacted AUS?](#page-1-0)
- **•** [AUS Gives Authentication Errors—What Should I Do?](#page-1-1)
- **•** [Why Is the Device Not Current After I Request an Auto Update?](#page-2-0)
- **•** [Why Cannot I Add a Configuration File?](#page-3-0)
- **•** [I Assigned an Image File To a Device—Why Is It Not Current?](#page-3-1)
- **•** [Why Cannot I Assign Two Image Files of the Same Type To A Device?](#page-4-0)
- [Why Does the Device Reboot After I Assign A New PIX or ASA Software Image To It?](#page-4-1)
- **•** [Why Does the Device Keep Downloading the Same File?](#page-4-2)
- **•** [Why Are Some Buttons Grayed-Out?](#page-4-3)
- **•** [Why Cannot I Start AUS After I Reboot My Machine?](#page-4-4)
- [How Can I Stop A Device From Trying To Download A Faulty or Incorrect Configuration File?](#page-4-5)
- [How Can I Check the Connection between AUS and a PIX or ASA device?](#page-5-0)
- **•** [What Can I Do If Configuration Errors Are Reported?](#page-5-1)
- **•** [Understanding Error Messages](#page-5-2)

## <span id="page-0-0"></span>**Why Is the Device Not Showing Up in the Device Summary?**

If the device is not shown in the device summary, it was not added correctly to the Security Manager inventory. The method for adding devices using Security Manager is explained in Updating Configuration Files, page 1-6.

After deploying a configuration as described in that topic, check the Security Manager deployment results to ensure deployment was successful. Also, check AUS event reports to ensure the device successfully contacted AUS and retrieved the configuration.

If deployment was successful and the device successfully downloaded the configuration, it should appear in the AUS device list.

Г

#### <span id="page-1-0"></span>**Why Has the Device Not Contacted AUS?**

If the device has never contacted AUS, it could be because:

- **•** The device is not configured with the correct AUS URL.
- **•** The device does not have network connectivity.
- The credentials for the device in AUS are incorrect.
- **•** The device is configured correctly but has not yet polled AUS.
- **•** You are not using the correct PIX firewall software version. (You must use a minimum of release 6.3.) All versions of ASA are supported.

For the device to contact AUS, do one or more of the following:

- **•** Wait for the polling period to end.
- **•** If the device has not contacted AUS after the polling period ends, verify that the device can connect to AUS by logging into the device and pinging the AUS server from the device console.
- Verify that the device is configured to operate in its deployed environment. If it is deployed for DHCP, ensure that a DHCP server is present to give the device a network address. If the device is deployed with a static IP address, verify that the IP address is correct.
- **•** Check the event report to see if there are any authentication errors for the device by selecting **Auto Update Server > Reports > Events** in AUS. If there are authentication errors, the Event Type column displays CONNECT\_FAILURE and the description column gives a message that the device has an authentication error.
- Check the Auto Update URL to verify that it matches the URL in the system information report (**Auto Update Server > Reports > System Info**). Log into the device, enter enable mode, and enter show auto-update to view the AUS settings configured on the device.

If the URL does not match the URL shown in the system information report, set the new AUS URL by entering the following.

```
conf t
auto-update server
https://username:password@AUSServerAddress:port/autoupdate/AutoUpdateServlet
```
**•** Check the AUS logs to see if there are any errors.

#### <span id="page-1-1"></span>**AUS Gives Authentication Errors—What Should I Do?**

Authentication errors can occur when the device tries to contact AUS. Authentication errors are visible in the event report (see Viewing the Event Report, page 5-4) or from the device console (if debug is enabled on the console).

To enable debug on the device console, log into the device, enter enable mode, and configure the following commands:

**conf t logging on logging console debug** Authentication errors can result from using incorrect credentials:

- When you added the device to AUS, you entered a set of credentials that allowed the device to contact the server. The username/password credentials are incorrect. These credentials come from Security Manager for devices that it adds (the HTTP username and password and the enable password).
- **•** A user changed, through the command line, the set of credentials that the device was using to connect to AUS. Now the credentials no longer match the server credentials.

To resolve the problem, do one or more of the following:

- **•** Wait until the device contacts AUS and reports the new configuration file.
- **•** Access the device to resolve authentication problems. See the appropriate device documentation.
- **•** Log into the device and use the command line to change the username and password. Enter:

```
enable
conf t
auto-update server
https://username:password@AUSServerAddress:port/autoupdate/AutoUpdateServelet
```
#### <span id="page-2-0"></span>**Why Is the Device Not Current After I Request an Auto Update?**

If you requested that a device immediately contact AUS for an auto update (see Requesting an Immediate Auto Update, page 2-6), but the device is not current, the cause could be one of the following:

- The request has not yet gone through the queue. If you requested that multiple devices immediately contact AUS, it might take a period of time for the request to go through, as AUS processes requests one at a time.
- The device is not accessible.
- **•** The CLI commands generated by Security Manager for the configured policy definitions are incorrect.

To resolve the problem, do one or more of the following:

- **•** Wait a few moments for the request to go through the queue.
- Verify that the device is not behind a firewall or NAT boundary. The Update Now command does not work on such devices; you must wait until the polling period ends for the device to obtain the update.
- **•** Ensure that the device identity configured in the Security Manager inventory matches the device ID configured on the device. Ensure that the correct HTTP username and password, and enable password, are correct.
- **•** View the event report to check whether any command was generated incorrectly for any of the policy settings.

Г

## **Why Does AUS Give Errors When I Try to Add an Image File?**

If you are trying to add a PDM, ASDM, ASA, or PIX software image file to AUS and are receiving error messages, the problem might be one of the following:

- **•** You are not selecting the correct image type to assign to the file.
- **•** The image file that you are adding is not correct, or it is corrupted.
- **•** The file name does not fit the expected file naming pattern.

You can resolve the problem by doing one or more of the following:

- **•** Make sure that you select the correct image type when adding the file.
- Make sure that you do not change the file name when you download the file from Cisco.com.
- **•** Verify that the image file is not corrupted. Check the MD5 checksum of the image file. To view the checksum value, select **Auto Update Server > Files** and click the name of the image file in the Name column. A popup window appears with information about the file, including the checksum value. For more information, see the Viewing the File Summary Page, page 3-1.

Compare this checksum value with the value you received when the image was downloaded. If they are different, the image file is corrupted.

## <span id="page-3-0"></span>**Why Cannot I Add a Configuration File?**

You can add only ASDM, PDM, ASA, and PIX software image files. To add configuration files, you must use Security Manager to configure the device and to deploy the configuration to AUS. For an explanation of the process, see Updating Configuration Files, page 1-6.

## <span id="page-3-1"></span>**I Assigned an Image File To a Device—Why Is It Not Current?**

If you assigned an image file to a device but the device does not contain this file, the problem could be because:

- The device must contact AUS to report that it is running an image file. Depending on the polling period of the device, you might need to wait several hours for an update.
- **•** The device is having problems contacting AUS.
- **•** The image file is bad.

To resolve the problem, do one or both of the following:

- Check the AUS timestamp to verify the last time the device contacted AUS. If the polling period has not ended, then the device has not contacted AUS to report the latest information. If you do not want to wait for the polling period to end, you can request that the device contact AUS immediately (see Requesting an Immediate Auto Update, page 2-6).
- **•** Check the event report (select **Auto Update Server > Reports > Events)** to look for errors. If a bad image file is assigned to the device, you will see the DEVICE\_CONFIG\_ERROR event type in the report, which indicates that an error occurred while downloading the image file. Assign a new image file to the device or remove the assignment to revert to the previously configured image file on the device.

If the device has not contacted AUS to report that it is running an image file, see [Why Has the](#page-1-0)  [Device Not Contacted AUS?, page A-2](#page-1-0).

## <span id="page-4-0"></span>**Why Cannot I Assign Two Image Files of the Same Type To A Device?**

A device can run only one ASA software image, PIX software image, ASDM file, or PDM file at a time, so you can assign only one file of each type to a device.

## <span id="page-4-1"></span>**Why Does the Device Reboot After I Assign A New PIX or ASA Software Image To It?**

After you assign a new ASA or PIX software image to a device, a reboot is required. The reboot is automatic.

## <span id="page-4-2"></span>**Why Does the Device Keep Downloading the Same File?**

If a device continuously downloads a file, the device is having problems running the image. Check the event report (select **Auto Update Server > Reports > Events**) for errors. If there are errors, assign a new image file.

## <span id="page-4-3"></span>**Why Are Some Buttons Grayed-Out?**

If buttons are grayed out on certain AUS screens, you do not have the correct privileges to perform those commands. See Appendix B, "User Roles and Permissions."

# <span id="page-4-4"></span>**Why Cannot I Start AUS After I Reboot My Machine?**

It takes AUS a few minutes to restart after you reboot your machine. Do one of the following:

- **•** Wait a few minutes before starting AUS.
- **•** Check the AUS error logs to ensure that all processes are running properly.

## <span id="page-4-5"></span>**How Can I Stop A Device From Trying To Download A Faulty or Incorrect Configuration File?**

You can unassign the configuration file. For details, see Assigning and Unassigning Files to a Single Device, page 4-3. After unassigning the configuration file, correct and redeploy it using Security Manager.

 $\mathbf{I}$ 

## <span id="page-5-0"></span>**How Can I Check the Connection between AUS and a PIX or ASA device?**

If you have not installed Security Manager yet, or you simply want to check the connection between AUS and a device, you can add the device to AUS manually. For details, see Adding a Device Directly to AUS, page 2-3.

At the defined interval, the device contacts AUS. Verify that the device contacted AUS by reviewing the event report. See Viewing the Event Report, page 5-4.

After verifying that the connection between AUS and the device is correct, delete the device from AUS.

# <span id="page-5-1"></span>**What Can I Do If Configuration Errors Are Reported?**

If the event failure summary report shows configuration errors, view the suspected configuration file to find the problem. See Viewing Configuration Files, page 3-3.

Use the line number in the configuration error to locate the fault in the configuration file.

## <span id="page-5-2"></span>**Understanding Error Messages**

You can check the following logs for information about errors:

- **•** *NMSROOT*\MDC\log\operation\autoupdate.log*—*AUS log that contains all messages from the AUS application.
- *NMSROOT*\MDC\tomcat\logs\stdout.log-Tomcat output log that contains messages from any application running under tomcatServletEngine.
- *NMSROOT*\MDC\tomcat\logs\stderr.log—Tomcat standard error log that contains a java stack trace when the java code breaks.

[Table A-1](#page-5-3) displays common error messages, their probable causes, and possible solutions.

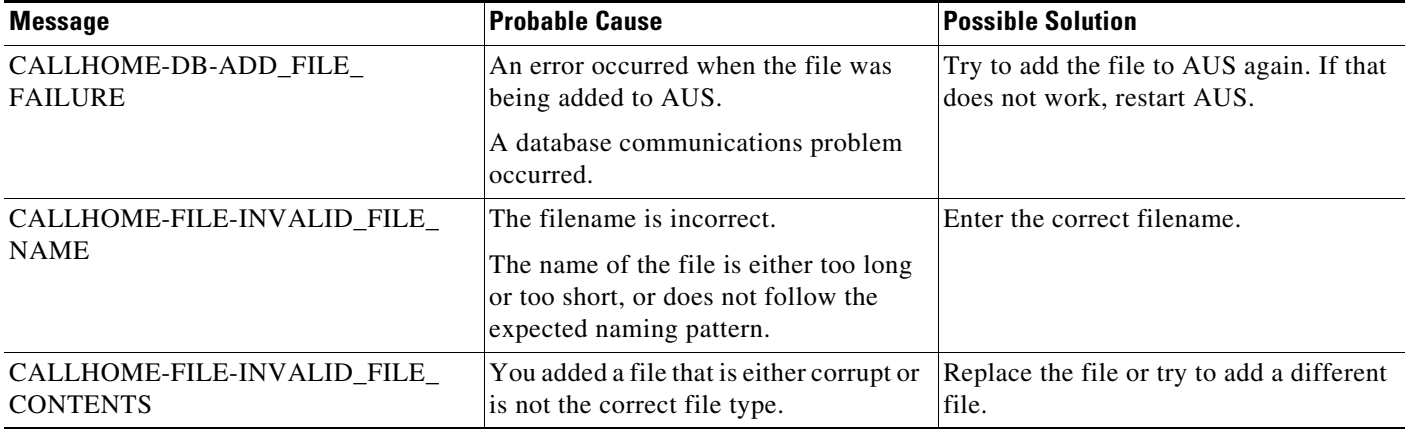

#### <span id="page-5-3"></span>*Table A-1 AUS Error Messages*

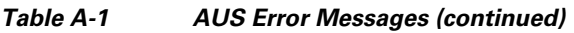

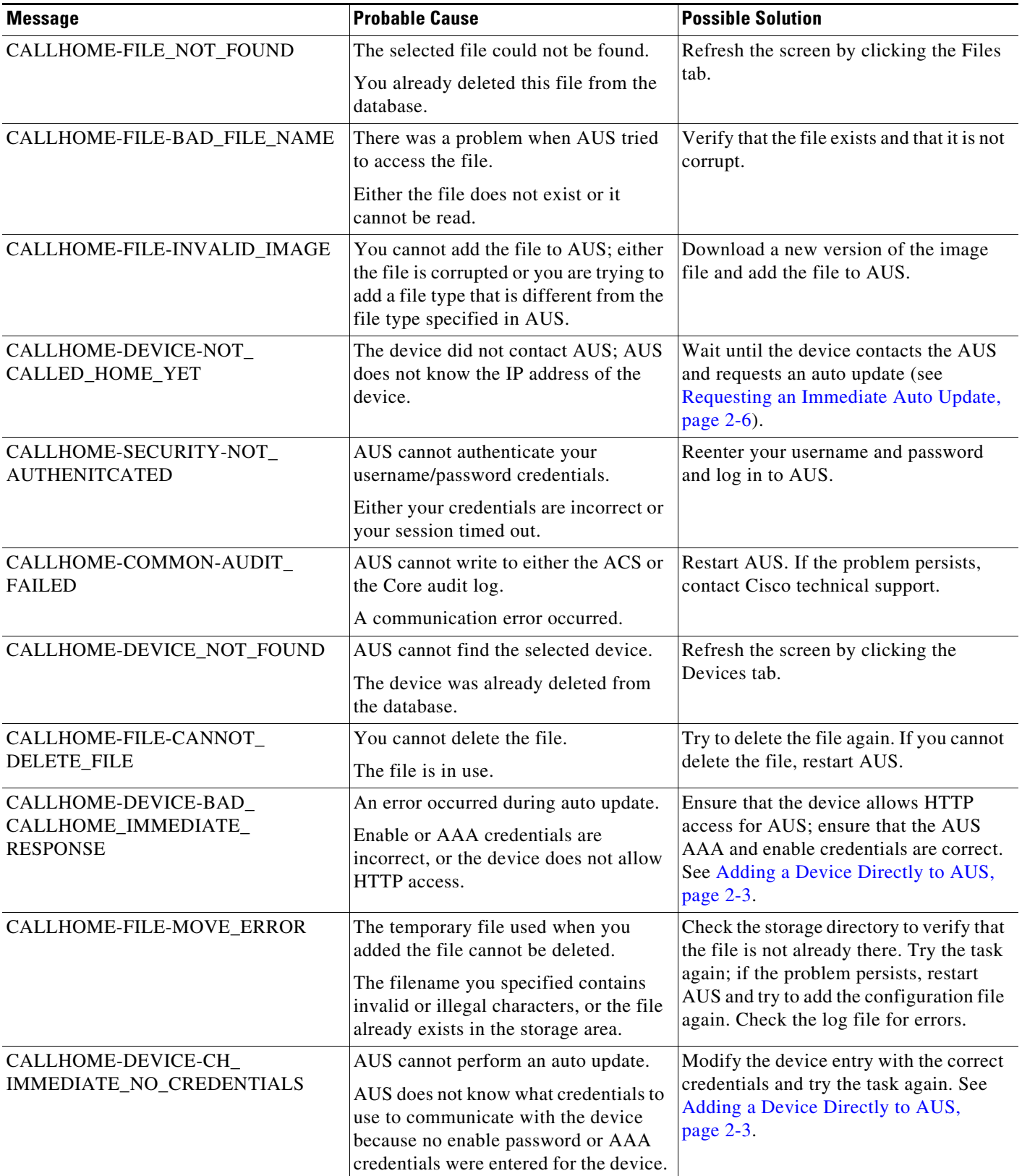

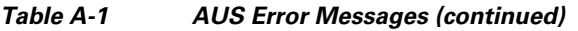

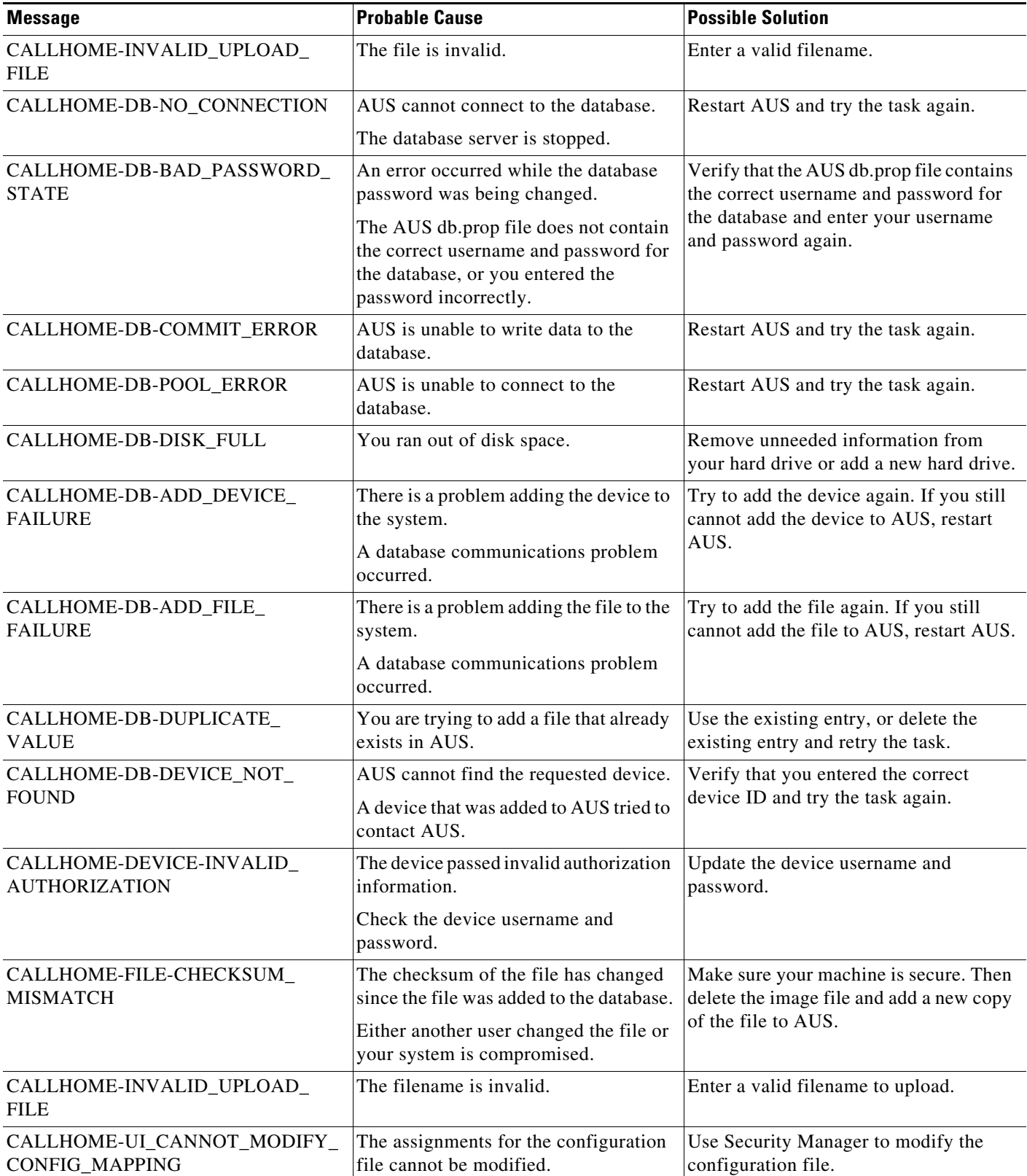

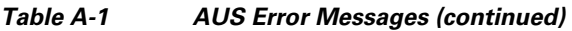

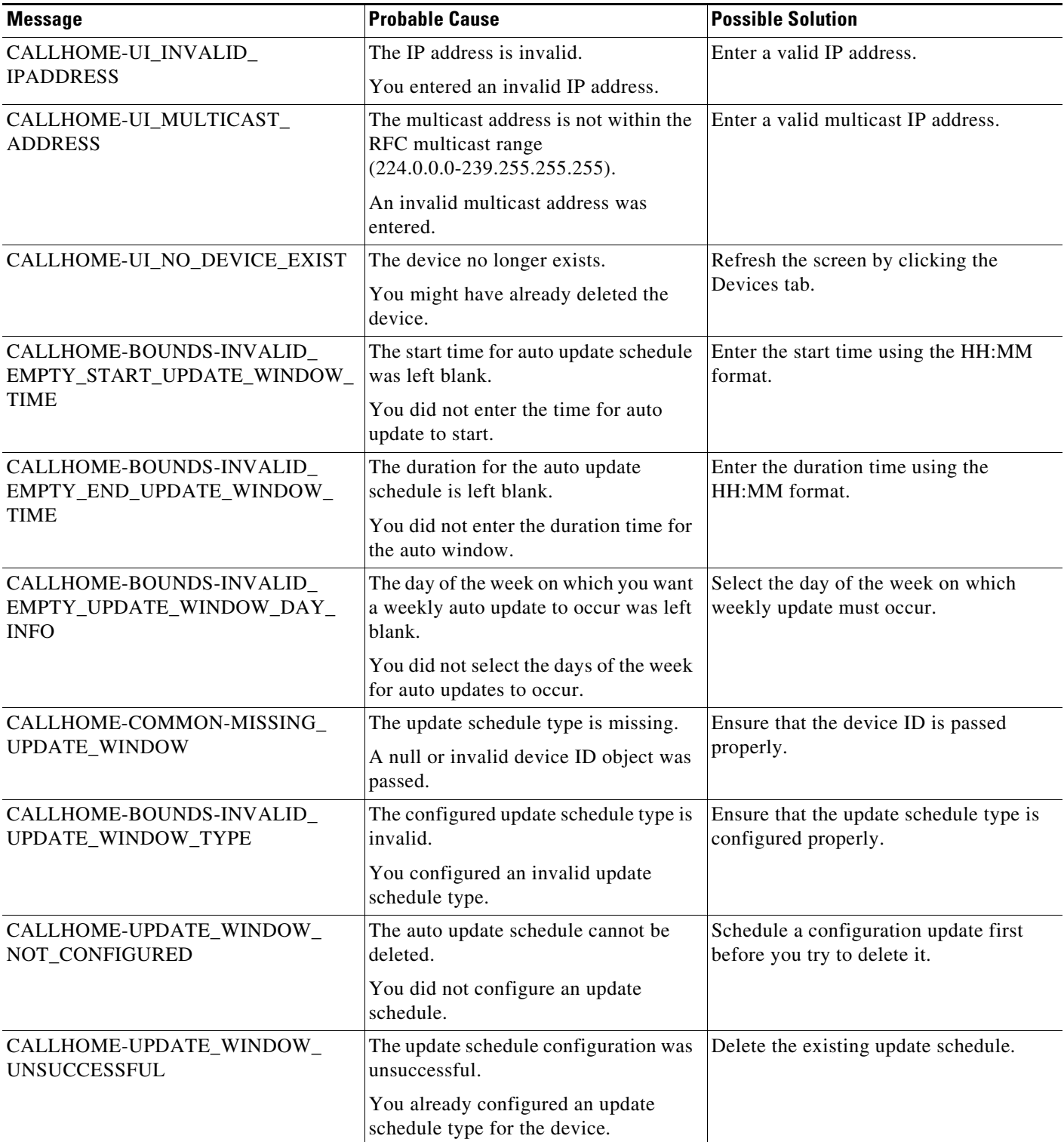

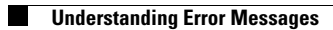